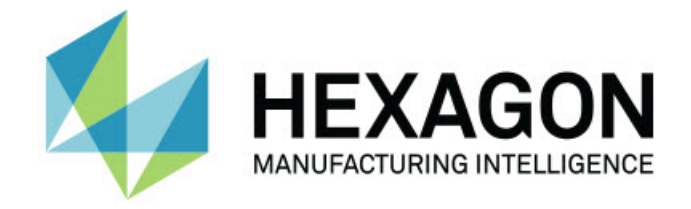

## Inspect 2023.2

### - Release Notes -

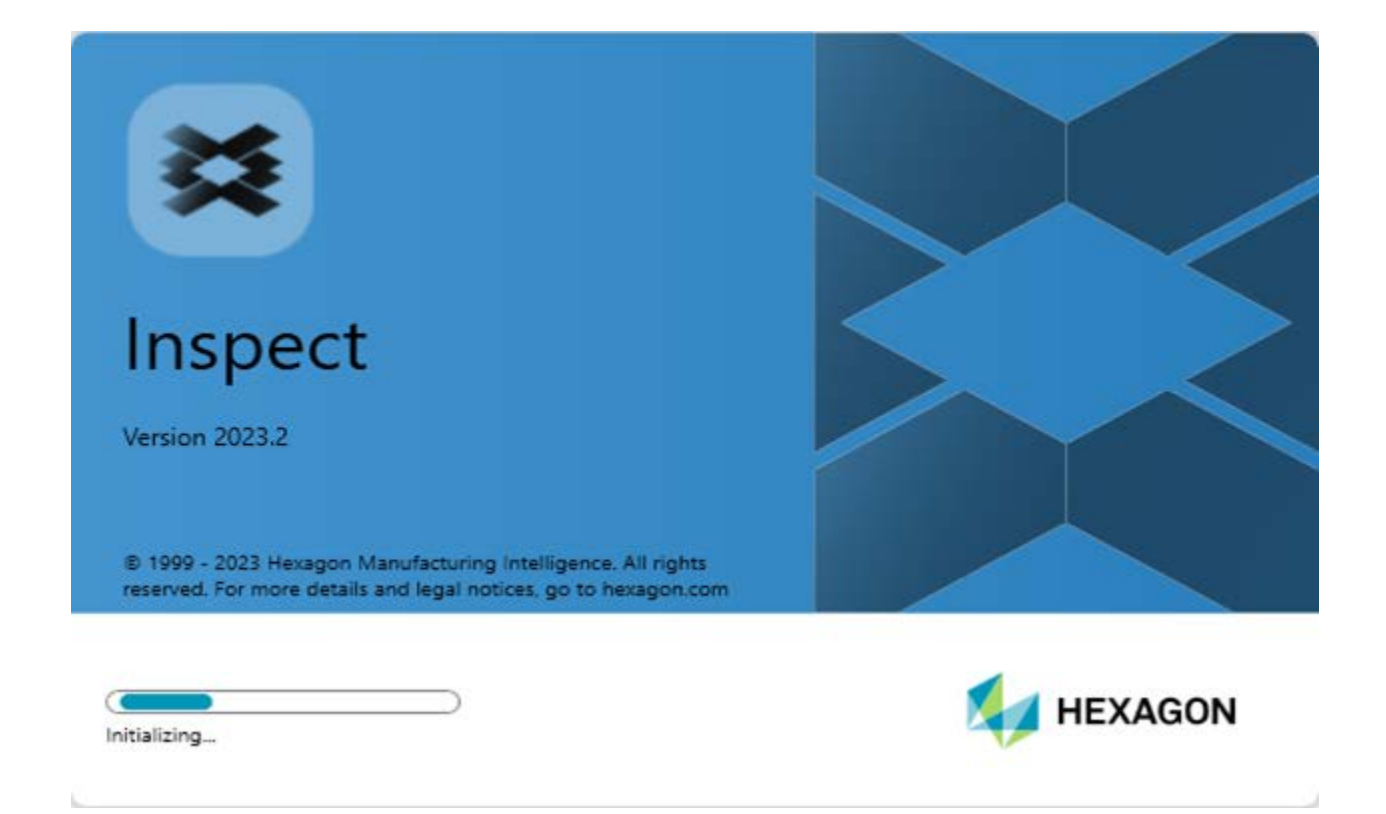

### **Table of Contents**

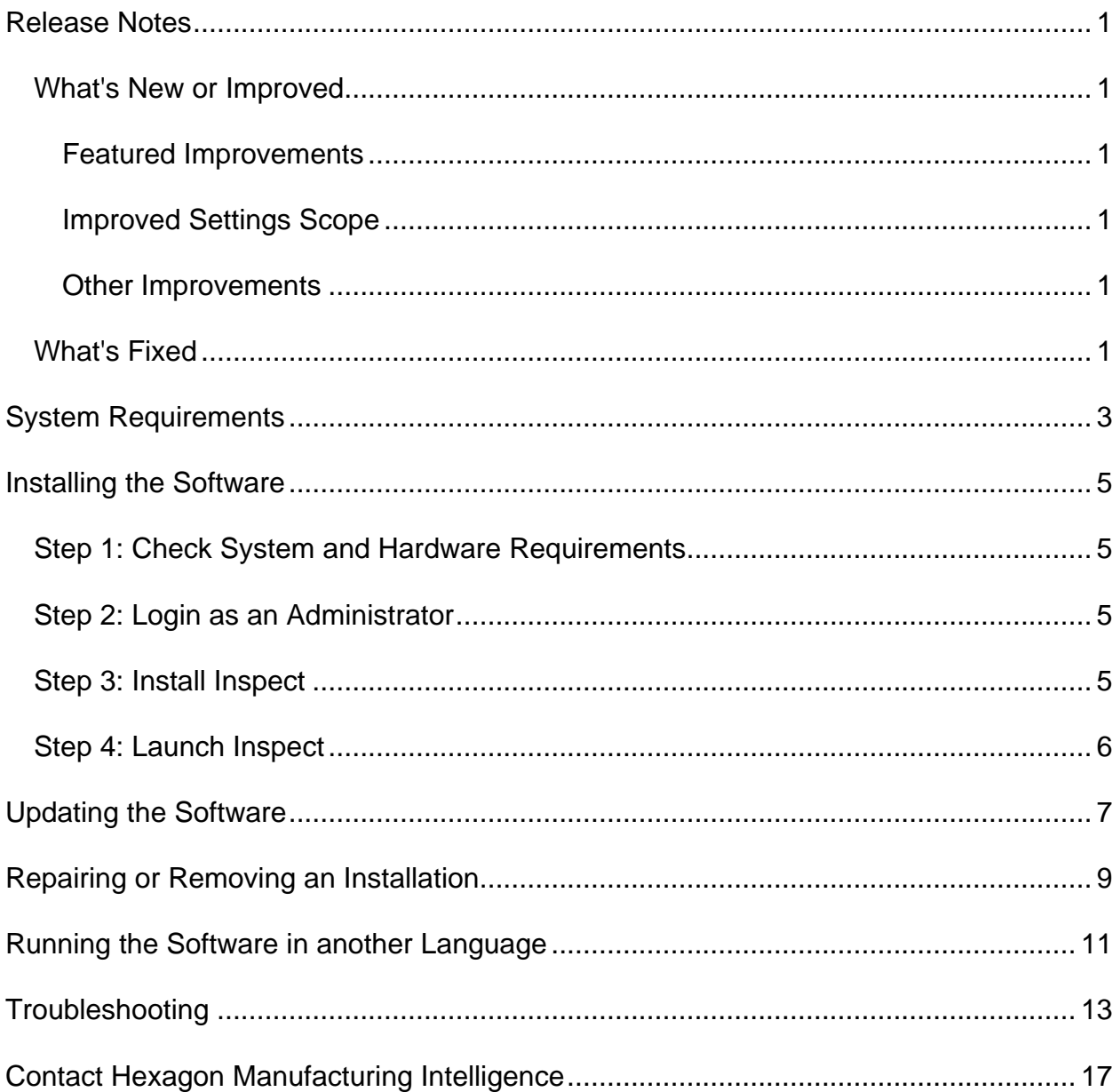

## <span id="page-4-0"></span>**Release Notes**

### <span id="page-4-1"></span>**What's New or Improved**

### <span id="page-4-2"></span>**Featured Improvements**

### <span id="page-4-3"></span>**Improved Settings Scope**

• You can now select the **Custom** option from the **Type** drop-down list under the **Settings Scope** area of the **Settings** tab. This allows you to store the settings in a user-defined local or network drive folder.

### <span id="page-4-4"></span>**Other Improvements**

**Documentation**

• The "Welcome to Inspect" topic now has information about the licensing options.

**Miscellaneous**

- Inspect now has an updated **Application** icon.
- Starting with this release, Inspect now adopts a new versioning convention. The version for this release of Inspect is 2023.2.

## <span id="page-4-5"></span>**What's Fixed**

- You no longer get an error message stating that a license is required when you add a measurement routine to a pallet playlist, and you have a floating license. See INS-12190.
- You no longer get an application error when you select **Yes** for the warning message that is displayed after you cancel a playlist execution during the preexecution process. See INS-12336.
- You no longer get an error message that states "Unable to add ALIGNMENT commands" when you execute a pallet playlist. See INS-12373.

• Inspect now creates the SwiftCheck folder when you install the Swift-Check addon. Inspect no longer adds Swift-Check measurement routines to the SwiftCheck folder during installation of Swift-Check. We now provide you with a USB thumb drive with multiple versions of the Swift-Check measurement routine with the Swift-Check artifact. See INS-12374.

# <span id="page-6-0"></span>**System Requirements**

### **Operating System**

Inspect 2023.2 operates under 64-bit Windows 10, Windows 8.1, Windows 8, Windows 7 Ultimate (Service Pack 1 build 7601). No other operating systems are supported.

#### **Microsoft .NET Framework**

Microsoft .NET Framework 4.6.1 for Windows.

#### **Other Requirements**

An Internet browser that supports HTML5.

Your computer system needs to be able to support the metrology product or products you're going to use.

Inspect 2023.2 works with these software metrology products as long as you configure Inspect with the proper add-ons:

- PC-DMIS (See the system requirements in the PC-DMIS Readme.pdf file.)
- QUINDOS
- EYE-D (This add-on requires a CMM kit that you need to purchase from Hexagon.)
- Swift-Check (This add-on installs the Swift-Check functionality as an add-on inside of Inspect. The Swift-Check artifact comes with its own printed user guide.)

For information on the other supported applications' system requirements, consult the documentation for those products. You can also contact your Hexagon Manufacturing Intelligence representative (see ["Contact Hexagon Manufacturing Intelligence"](#page-20-0) at the end of this document).

# <span id="page-8-0"></span>**Installing the Software**

These instructions are intended for an administrator to install and configure Inspect.

## <span id="page-8-1"></span>**Step 1: Check System and Hardware Requirements**

Before you attempt to install a new Inspect version, ensure that you meet the system and hardware requirements discussed above in ["Recommended System](#page-6-0)  [Requirements"](#page-6-0). You must also have a valid software license for the installation to work.

- To get your computer's properties, from the Windows **Start** menu, type **System**, and click **Settings**. From the list of results, click **System**.
- To check your screen resolution, from the Windows **Start** menu, type **Display**, and click **Settings**. From the list of results, click **Display**. Click **Adjust Resolution**. Click the **Resolution** list to view the available screen resolutions.

## <span id="page-8-2"></span>**Step 2: Login as an Administrator**

To install and run your new Inspect version for the first time, in Windows, you must be logged in as a user with administrator privileges or you must run the setup application in the next step as an administrator.

## <span id="page-8-3"></span>**Step 3: Install Inspect**

You can use this file to install Inspect 2023.2:

### **Inspect2023.2\_####.#\_x64.exe**

Where the # symbols represent the specific build number.

- 1. Double-click this executable to begin the installation process.
- 2. Follow the on-screen instructions to install the application.

Inspect is also included with some versions of PC-DMIS. In that case, an option to install Inspect appears during the PC-DMIS installation process.

## <span id="page-9-0"></span>**Step 4: Launch Inspect**

Once you finish installing Inspect, do the following to launch the software:

- 1. From the Windows **Start** menu, type **Inspect 2023.2**.
- 2. Click the shortcut that appears or press Enter.
	- If you are running Inspect for the first time, follow these steps:
		- a. At the **Welcome to Inspect** screen, choose an add-on that matches your metrology package and version.
		- b. For **Other Add-Ons**, choose any additional add-ons you want to use.
	- If you have used Inspect before and are running Inspect after it has updated to a new version, follow these steps:
		- a. At the **Welcome to Inspect** screen, your previously-selected metrology package and version are pre-selected. If you need to make a change, you can do so now.
		- b. For **Other Add-Ons**, your previously-selected add-ons are preselected. If you need to make a change, you can do so now.
- 3. The software installs your add-ons, finishes loading, and shows the **Home** screen.

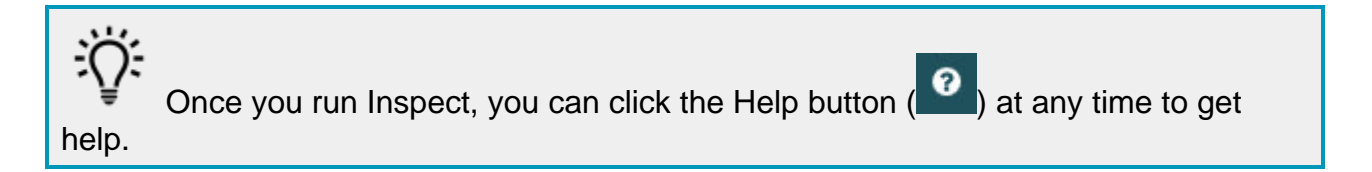

# <span id="page-10-0"></span>**Updating the Software**

Once you install Inspect, you should keep it up to date so that the software has the latest enhancements and fixes. You can use the Universal Updater application to keep your Hexagon software up to date. To run that software, from the **Start** menu in Windows, type **Universal Updater** and press Enter.

#### **Hexagon Customer Experience Improvement Program**

During installation, you have the opportunity to join the Hexagon Customer Experience Improvement Program. This program helps us understand how you use the application. This helps us make improvements that can improve the areas of the software you use the most. For more information, visit this web page:

[https://www.hexagonmi.com/about-us/hexagon-customer-experience-improvement](https://www.hexagonmi.com/about-us/hexagon-customer-experience-improvement-program)[program](https://www.hexagonmi.com/about-us/hexagon-customer-experience-improvement-program)

## <span id="page-12-0"></span>**Repairing or Removing an Installation**

You can also repair or remove an installation as needed once you install it. To do this, double-click the **Inspect2023.2\_####.#\_x64.exe** file as if you were beginning the installation process. The setup displays a screen with these options:

- **Repair** This option reinstalls the application. This option may help resolve issues where an installation didn't properly install all of the files.
- **Uninstall** This option removes the application from where you installed it. You can also use the **Start** menu in Windows and type **Add or Remove Programs** to access the **Apps & Features** screen and remove the application there.

## <span id="page-14-0"></span>**Running the Software in another Language**

By default, the software uses the language of your operating system. You can change the software's language to something else. You can change the language from the **Settings** screen.

- 1. From the sidebar, choose **Settings** to open the **Settings** screen.
- 2. From the **Settings** screen, locate **General Settings**.
- 3. Set **Current Language** to the desired language.
- 4. Click **Yes** at the prompt to switch languages. The software then restarts in the new language.

# <span id="page-16-0"></span>**Troubleshooting**

This topic contains some error messages or conditions you might see and some ideas that might help resolve them. If this topic does not provide a solution, visit Hexagon Technical Support here:

http://support.hexagonmetrology.us/ics/support/default.asp

**Problem:** Object does not match target type. *Possible solution:*

Try restarting Inspect.

**Problem:** Object reference not set to an instance of an object. *Possible solution:*

Try restarting Inspect.

**Problem:** You receive a "No such interface supported" message when you try to execute a measurement routine.

#### *Possible solution:*

This can occur when the default version of PC-DMIS is removed. The default PC-DMIS version is the last version that was run as an administrator. Inspect must always have a default version defined.

If you remove the default version from your computer, you must define a new default version. To do this, press **Start**, and locate the shortcut for the version of PC-DMIS you want as the new default. Right-click on it, and choose **Run as administrator**. You only need to run it as an administrator once to set it as the default.

**Problem:** You receive an "Emergency Error" when Inspect tries to establish a connection with PC-DMIS or during execution. *Possible solution:*

See "Fixing PC-DMIS Emergency Errors" in the Inspect Help.

**Problem:** Inspect has a configuration error with its adapters and you want to reset it back to its factory settings.

*Possible solution:*

Try to reset Inspect to its factory settings. For information, see "Resetting Inspect to Factory Defaults" in the Inspect Help.

**Problem:** Your Settings.xml file is corrupt, and you cannot use Inspect at all. *Possible solution:*

Try to reset Inspect to its factory settings. For information, see "Resetting Inspect to Factory Defaults" in the Inspect Help.

**Problem:** Inspect does not generate a report when you execute a PC-DMIS measurement routine.

*Possible solution:*

Make sure PC-DMIS is configured to generate .pdf reports. For information, see "Configuring PC-DMIS to Print Reports".

**Problem:** When you execute, Inspect does not show your version of PC-DMIS. *Possible solution:*

Make sure you have the **PC-DMIS application** add-on installed for your version of PC-DMIS.

Next, run your version of PC-DMIS at least once as an administrator. To do that, right-click on the PC-DMIS application shortcut, and choose **Run as administrator**.

You must run PC-DMIS at least once as an administrator for Inspect to connect to it.

**Problem:** When you execute, Inspect gives an Execution Option Error. The error says it cannot set an execution option, and that an execution option can only be set on a

#### Readme

loaded temporary measurement routine. *Possible solution:*

Check and see if your inspection software is running and has an open routine.

Close down any open routines in the software.

Then re-execute the routine from Inspect.

**Problem:** When you execute a playlist, Inspect gives an execution error message about invalid routines in the playlist.

*Possible solution:*

Click the **Edit Playlist** button on the error message to open the playlist dialog box.

In the **Routines** tab, review any routines marked in red. One or more routines might be missing, renamed, corrupted, or have some other problem.

Ensure that the routine exists where Inspect expects it to be.

Ensure that you can run the routine in PC-DMIS without errors.

**Problem:** When you execute a routine or playlist, Inspect gives an execution error message about a task being expired.

#### *Possible solution:*

Complete the scheduled task to clear the block.

Then try running the routine again.

**Problem:** Pallet, Barcode, and some probe-related capabilities, such as calibration, Probes Refresh, etc. no longer function. *Possible solution:*

Inspect is designed for systems that store their probes a single location. In PC-DMIS, you can define a single probe location in the **Search Path** dialog box (**Edit | Preferences | Set Search Path**). From that dialog box, from the **Search for** list, choose **Probe Directory**. Then mark the **Search specified directory** check box and define the folder pathway in the box under that check box.

If you don't store your probes together in a single folder, certain related capabilities function only if you do not use the **Use temporary routines when executing** option in the **Settings** screen.

Try clearing that option or set a single folder for all your probes.

**Problem:** Inspect does not work if the PC-DMIS report output folder is shared by other CMMs. When this happens, Inspect confuses the origin of the reports. *Possible solution:*

- Set the PC-DMIS report folder to be a local folder on that computer.
- Use [Metrology Reporting](https://www.hexagonmi.com/en-US/products/metrology-software/hxgn-metrology-reporting) to share the reports from the CMM.

**Problem:** In very rare cases, during execution, Inspect gives a "System call failed" error message that stops execution.

#### *Possible solution:*

Try following these steps to turn off the probe management capability within Inspect:

- 1. Close Inspect.
- 2. In a text editor, such as Notepad, open the **PcDmisSettings.xml** file from this folder:

C:\ProgramData\Hexagon\Inspect\

3. Within the  $\langle \text{config}\rangle / \langle \text{config}\rangle$  tags, add this line and then save the file.

<ignoreprobemanagement>True</ignoreprobemanagement>

4. Restart Inspect.

## <span id="page-20-0"></span>**Contact Hexagon Manufacturing Intelligence**

If you are using the *commercially released version* of Inspect 2023.2 and would like further information or technical support, please contact [hexagonmi.com/contact-us](http://hexagonmi.com/contact-us) or visit [hexagonmi.com/products/software.](http://hexagonmi.com/products/software) You can also reach Hexagon Technical Support by calling (1) (800) 343-7933.